## Creating a Desktop Icon to Transcend Online (Cloud Version)

(PLEASE NOTE: These instructions will only work on Windows 7/8/8.1/10 if you are running Windows 7 you must complete all available Windows updates to connect to the cloud)

1.)Click the Windows start menu button and in the search bar type in Control Panel , then click Control Panel to continue

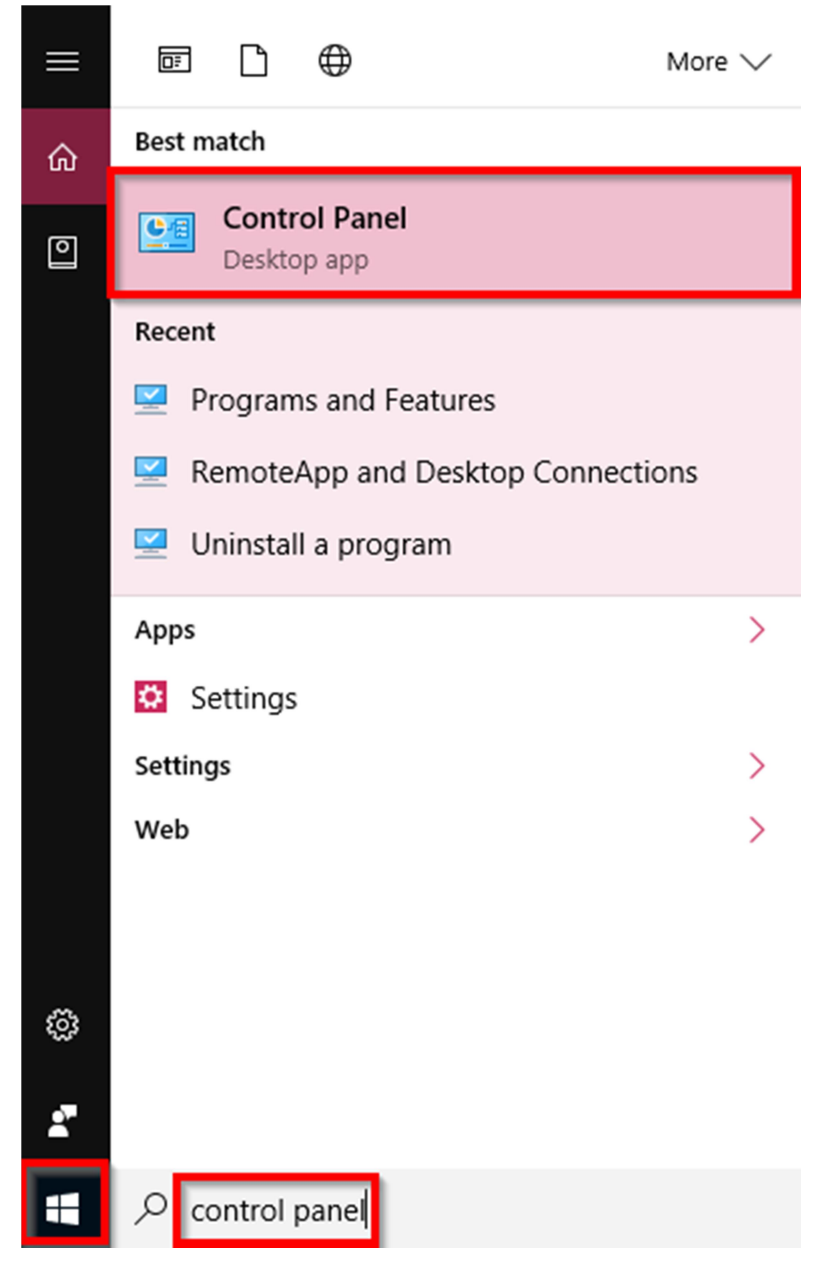

2.) In the control panel screen make sure Large Icons is selected then find and select the option RemoteApp and Desktop Connection to continue

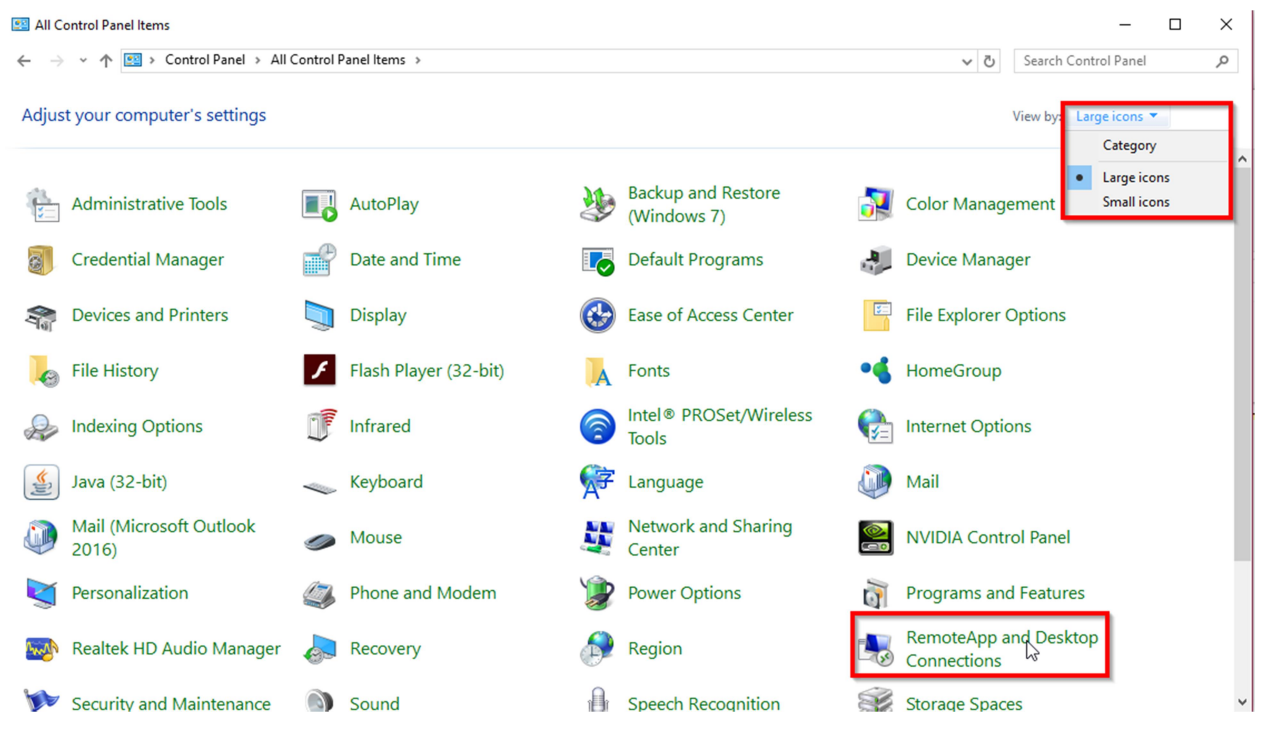

3.)In this screen select the option Access RemoteApp and Desktops, type in the URL:

https://transcend.prosoinc.com/RDWeb/Feed/webfeed.aspx

## then click Next to continue

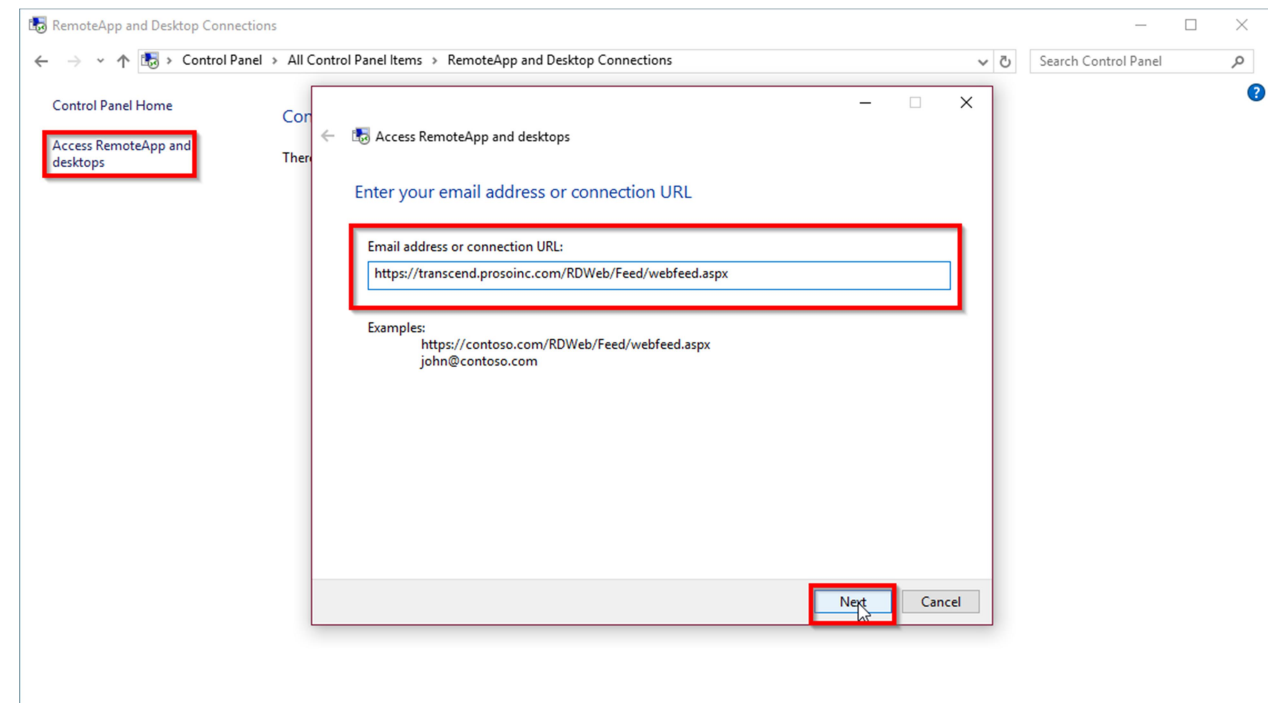

4.) Click Next again and it will ask for your Cloud Login Credentials. You should have received an email with your login credentials; if you do not have this email please contact us to retrieve them. It should read something like User Name: Pss\12345 Password: P@ssword17 (this is not your user name and password). Enter your credentials in the appropriate fields, put a check in

Remember me , and click OK

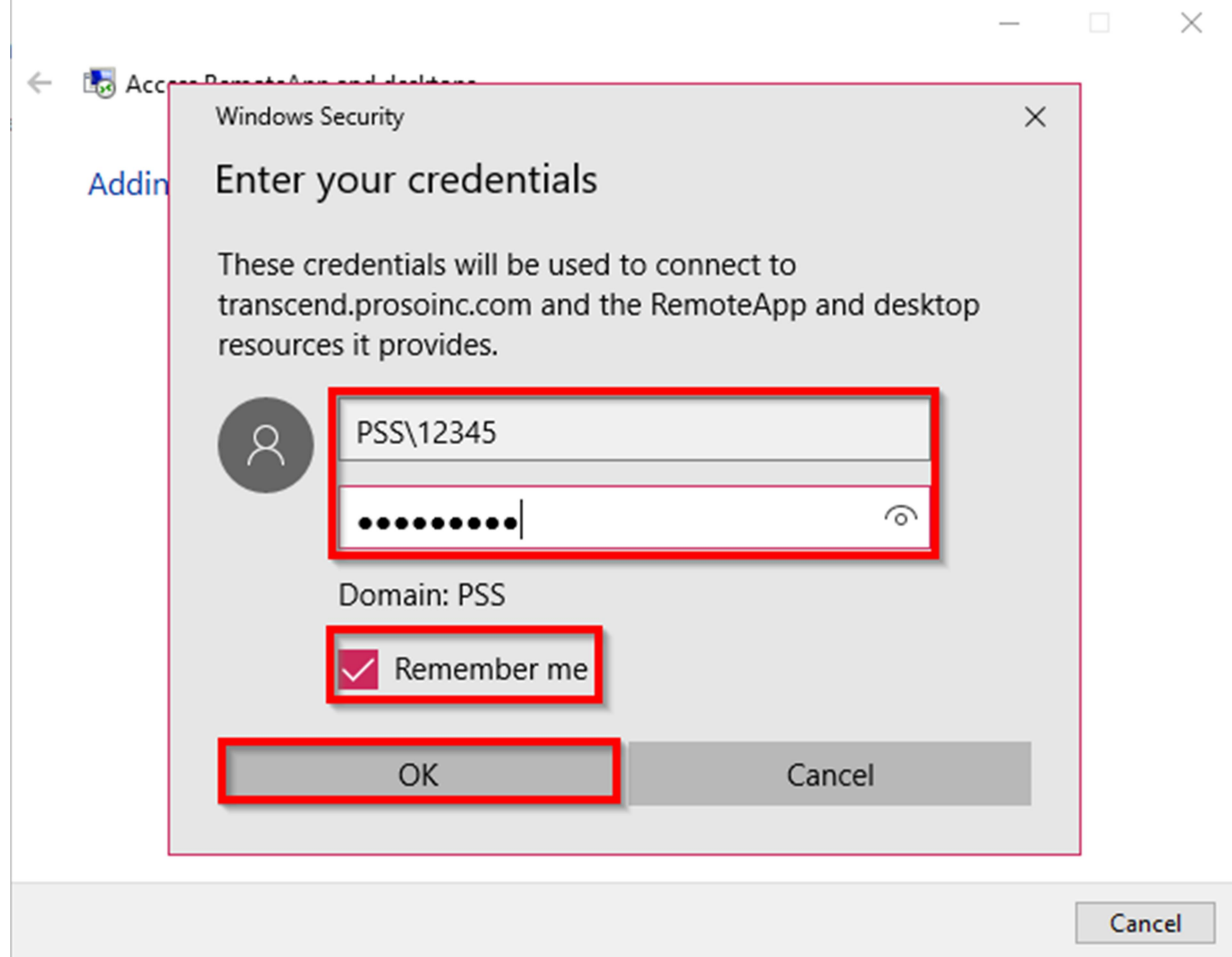

5.) When the connection is complete you will receive a window that says "You have successfully setup the following connection". You can now close the windows you have open. Now click the Windows start button again, in the search bar type in Transcend (Work Resources) , you should see the program Transcend (Work Resources) appear.

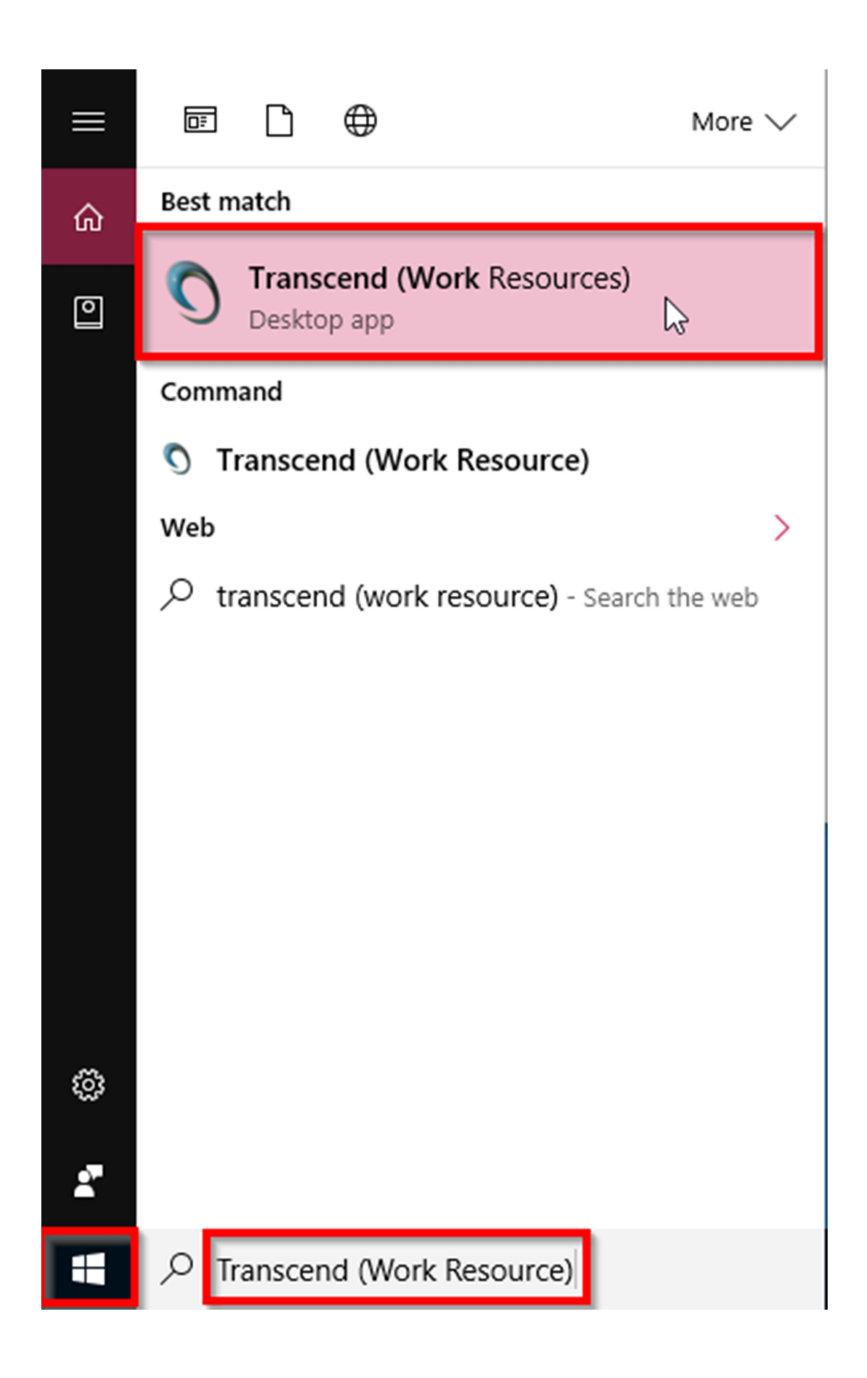

6.)Right Click on the Transcend (Work Resources) option, then left click the option Open file location. A new window should appear

## as shown below

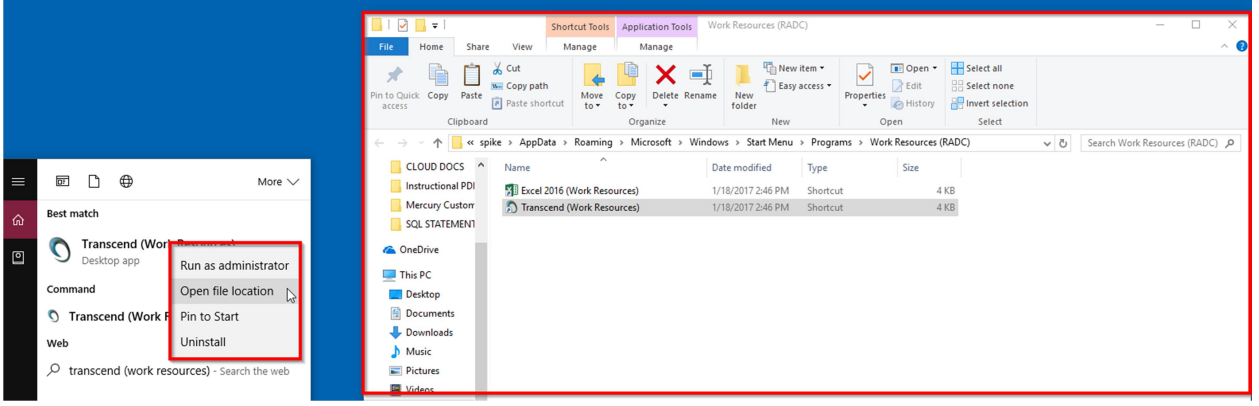

7.)Right Click on the shortcut Transcend (Work Resources), hover your mouse over Send to then select the option Desktop (create shortcut). You now have a desktop icon that will directly connect you to the cloud without having to go through the website or

## enter your credentials.

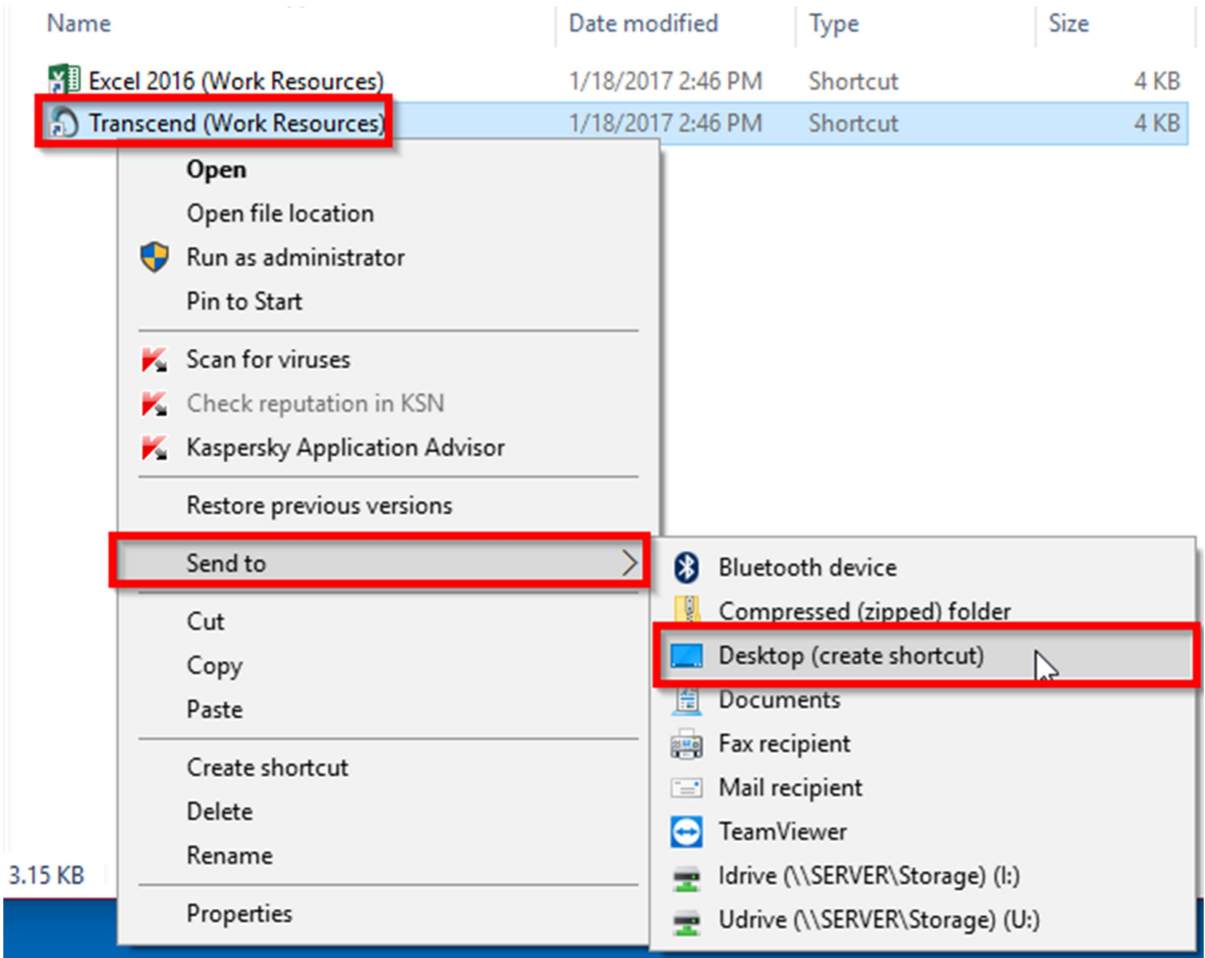